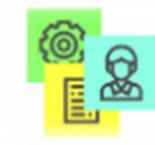

Programa de Gestão e Desempenho

# Guia Prático

## **PROGRAMA DE GESTÃO E DESEMPENHO**

MODULO - GESTOR

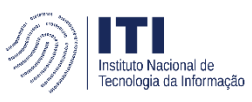

MINISTÉRIO DA GESTÃO E DA INOVAÇÃO<br>EM SERVIÇOS PÚBLICOS

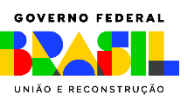

## INTRODUÇÃO

O Sistema PGD (versão SUSEP) é um sistema utilizado para pactuação e monitoramento dos resultados do Programa de Gestão (teletrabalho), seguindo as diretrizes do Decreto nº 11.072, de 17 de maio de 2022.

Ele foi desenvolvido pela Superintendência de Seguros Privados (Susep) e está disponível para ser usado por qualquer órgão interessado.

Você poderá acessar todo o conteúdo referente ao programa de gestão, incluindo manuais em vídeo e normativos, no endereço [www.gov.br/servidor/pt-br/assuntos/programa-de-gestao](http://www.gov.br/servidor/pt-br/assuntos/programa-de-gestao)

Para iniciar o uso do sistema alguns pré-requisitos são necessários:

• Instituir o Programa de Gestão nos termos do Decreto nº 11.072, de 17 de maio de 2022.

• Manter atualizada lotação dos servidores, além dos cargos de direção e seus substitutos, no Sistema de Gestão de Pessoas (SIGEP), de onde o sistema busca as informações dos servidores.

Este guia apresenta o perfil **GESTOR** para utilização do sistema e de suas funcionalidades.

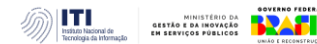

#### **1. Cadastrar Programa de Gestão**

Os usuários cadastrados com perfil de GESTOR podem cadastrar Programa de Gestão para a unidade.

Dentro do programa de gestão, poderão ser selecionados servidores e montados Planos de Trabalho.

Ao clicar em "Programa de gestão > Planejamento > Programas de gestão", a tela seguinte é aberta.

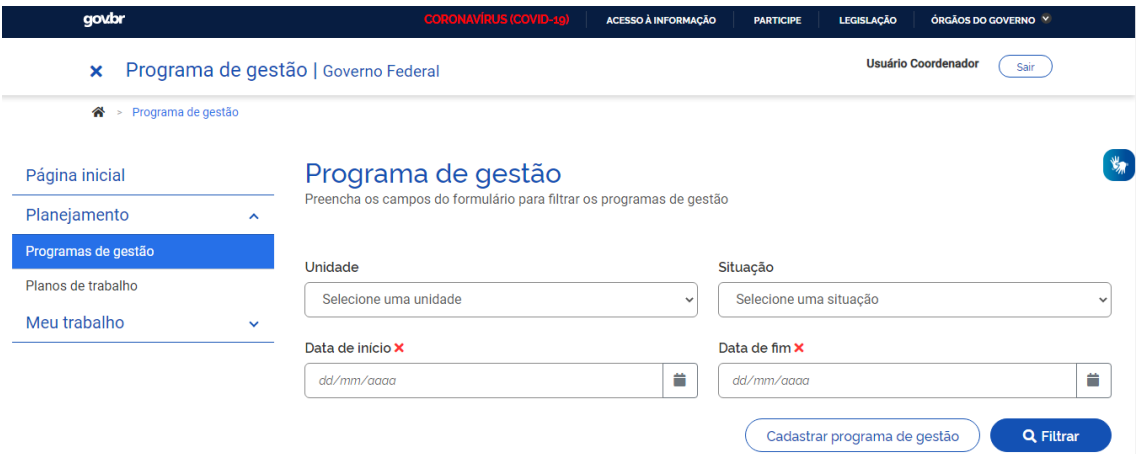

Para cadastrar um novo programa, deve-se clicar em "Cadastrar Programa de Gestão".

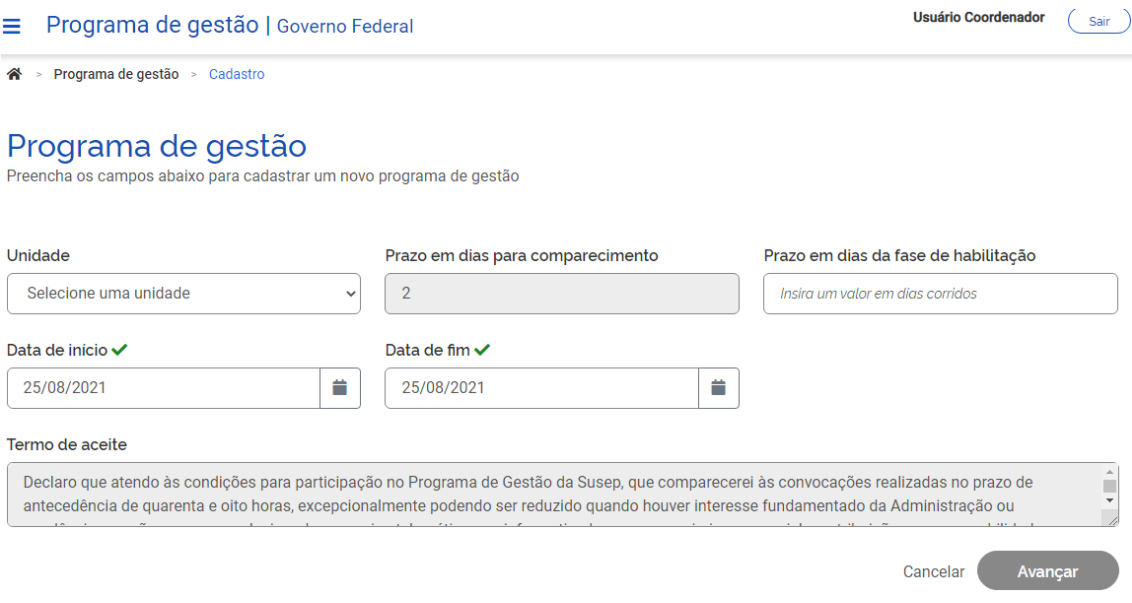

Deve ser selecionada a unidade na qual o Programa de Gestão será aberto.

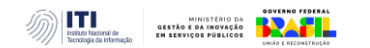

As modalidades de execução são as possíveis formas de participação no Programa de Gestão os seguintes regimes foram previstos: presencial, teletrabalho parcial e teletrabalho integral. Entretanto, o ato normativo de procedimentos gerais, expedido por cada Secretário ou autoridade equivalente, é que define os regimes de execução que poderão ser implementados em cada unidade.

O "Prazo em dias para comparecimento" é o prazo mínimo para o comparecimento presencial do servidor na modalidade teletrabalho mediante convocação da chefia. Este prazo é geralmente definido na Portaria/IN que regulamenta o Programa de Gestão na unidade.

O "Prazo em dias da fase de habilitação" é o prazo hábil definido para a candidatura/habilitação do Servidor a um determinado Programa de Gestão – tempo em que o sistema receberá candidaturas. Após essa fase, haverá a seleção dos servidores que entrarão de fato no Plano de Trabalho. Essa seleção também é operacionalizada no sistema e será demonstrada adiante.

**"Data de início" e "Data de fim" são as datas que delimitam o início e o fim do período de execução do Programa de Gestão. Não se confunde prazo do Programa de Gestão com prazo dos planos de trabalho**. Programa de Gestão é apenas o envoltório nos quais os planos de trabalho serão criados. Assim, dentro do prazo de Programa de Gestão podem ser criados diversos planos de trabalho com prazos mais curtos e diferentes, desde que a data de início do plano de trabalho esteja dentro do prazo de vigência do Programa de Gestão.

No campo "Termo de aceite" deve-se fazer referência à Portaria/IN que regulamenta o Programa de Gestão na unidade, que contém os termos/requisitos que devem ser cumpridos e aceitos pelos servidores participantes.

Após preencher os campos, clicar em avançar.

**2. Cadastrar Atividades no Programa de Gestão Criado** 

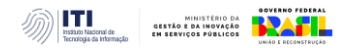

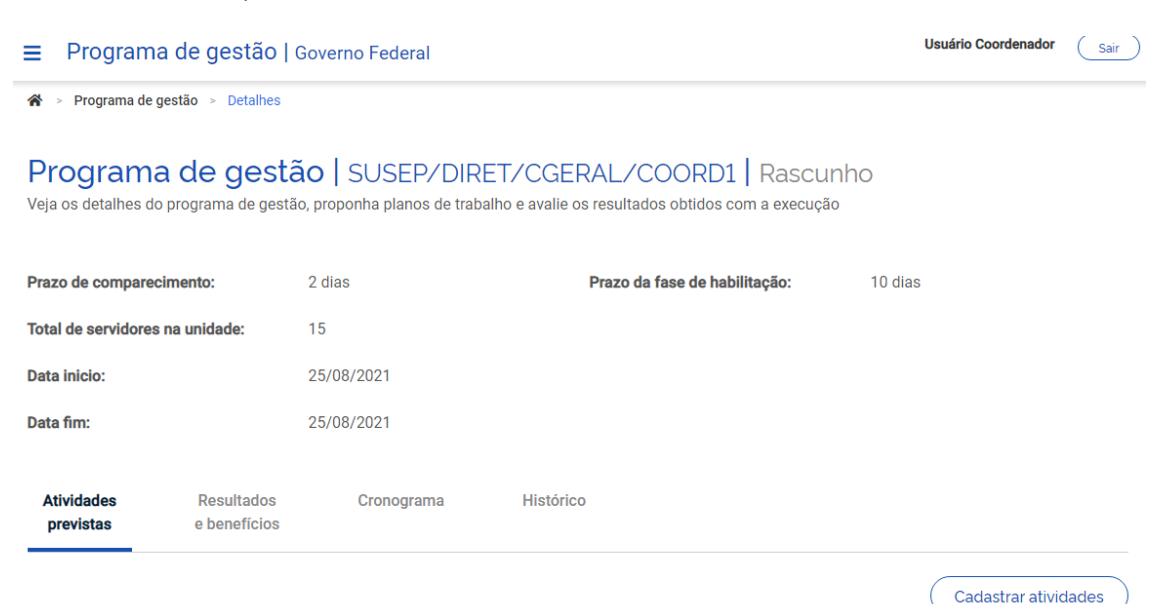

Na tela abaixo, deve-se clicar em "Cadastrar atividades".

Após clicar em "Cadastrar atividades" será aberta a janela abaixo:

Obs.: Atenção para a nova funcionalidade "Marcar/Desmarcar todas as atividades da lista"

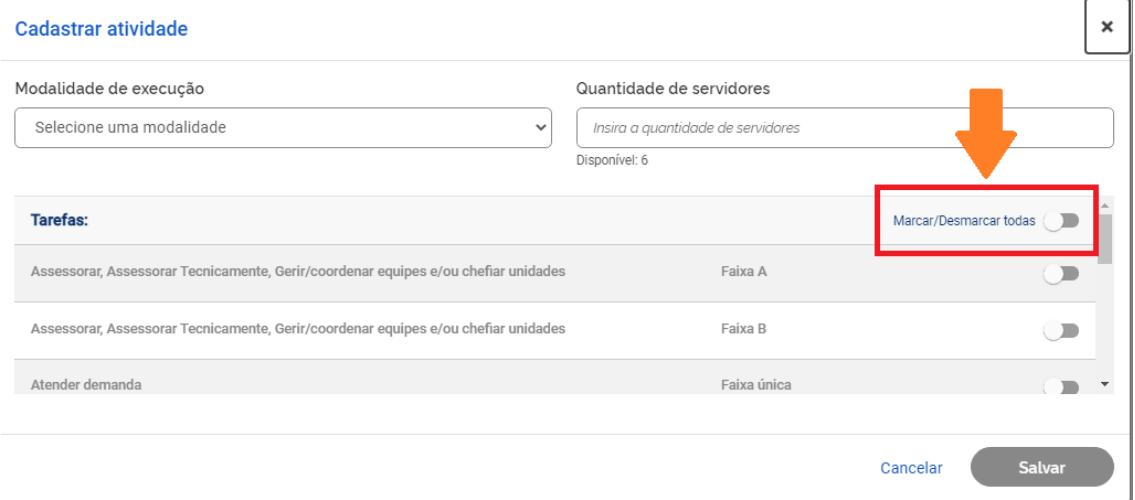

Na janela "cadastrar atividade" será possível selecionar:

● a modalidade de execução (Presencial, Teletrabalho parcial, Teletrabalho Integral);

● a quantidade limite de servidores da unidade que poderá se candidatar;

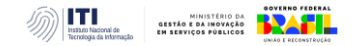

● as atividades que foram indicadas para compor o Programa de Gestão.

## **Outro ponto importante, é que as opções de atividades vêm da tabela de atividades cadastrada para a unidade.**

Por exemplo, no cadastramento de Programa de Gestão para uma Coordenação-Geral estarão visíveis as atividades da tabela de atividades da Unidade.

## **3. Cadastrar Meta**

Opcionalmente podem ser cadastradas metas atreladas a resultados e benefícios:

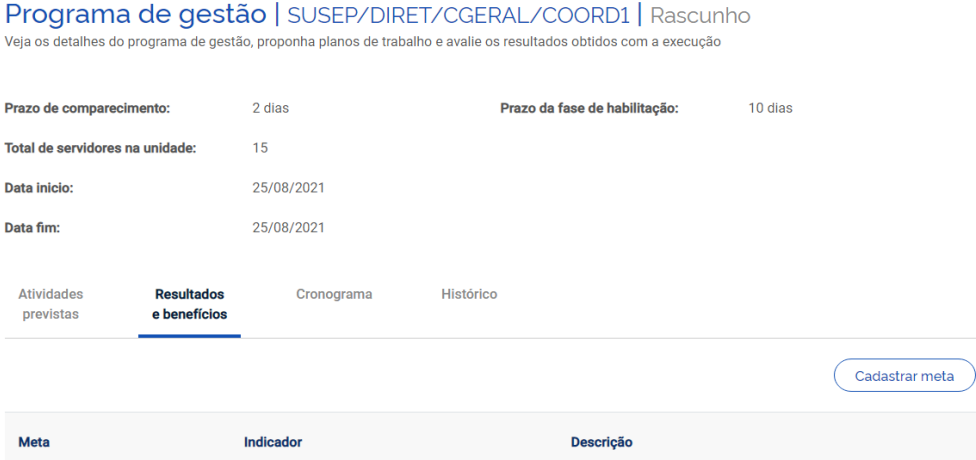

Após clicar em "Cadastrar meta" aparecerá a seguinte janela (podem ser cadastradas quantas Metas forem necessárias).

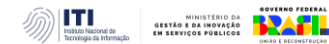

#### Cadastrar meta

#### Meta

Insira a meta

#### Indicador

Insira o indicador

#### Descricão

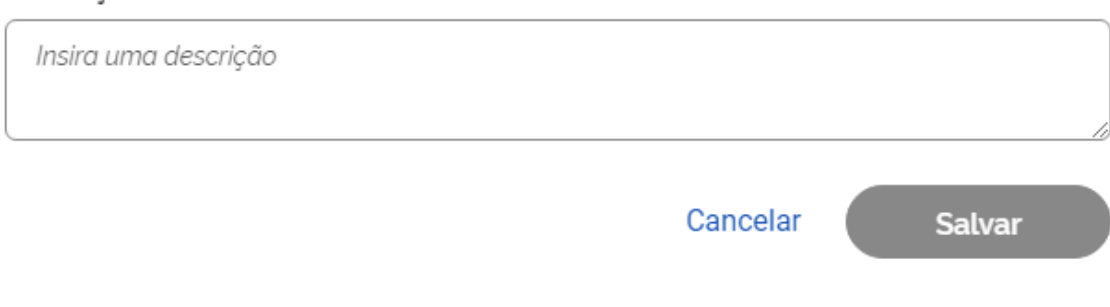

## **4. Cadastrar Cronograma**

### Também opcionalmente poderá ser cadastrado um cronograma:

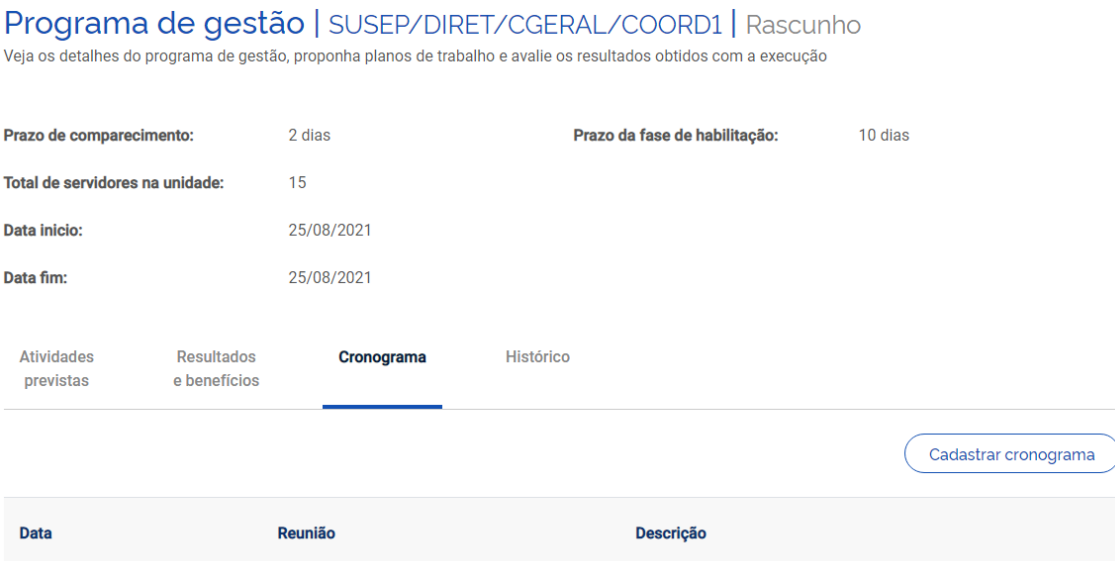

Após clicar em "Cadastrar cronograma" aparecerá a janela (também podem ser cadastradas quantos eventos de cronograma forem necessários):

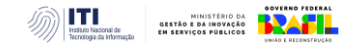

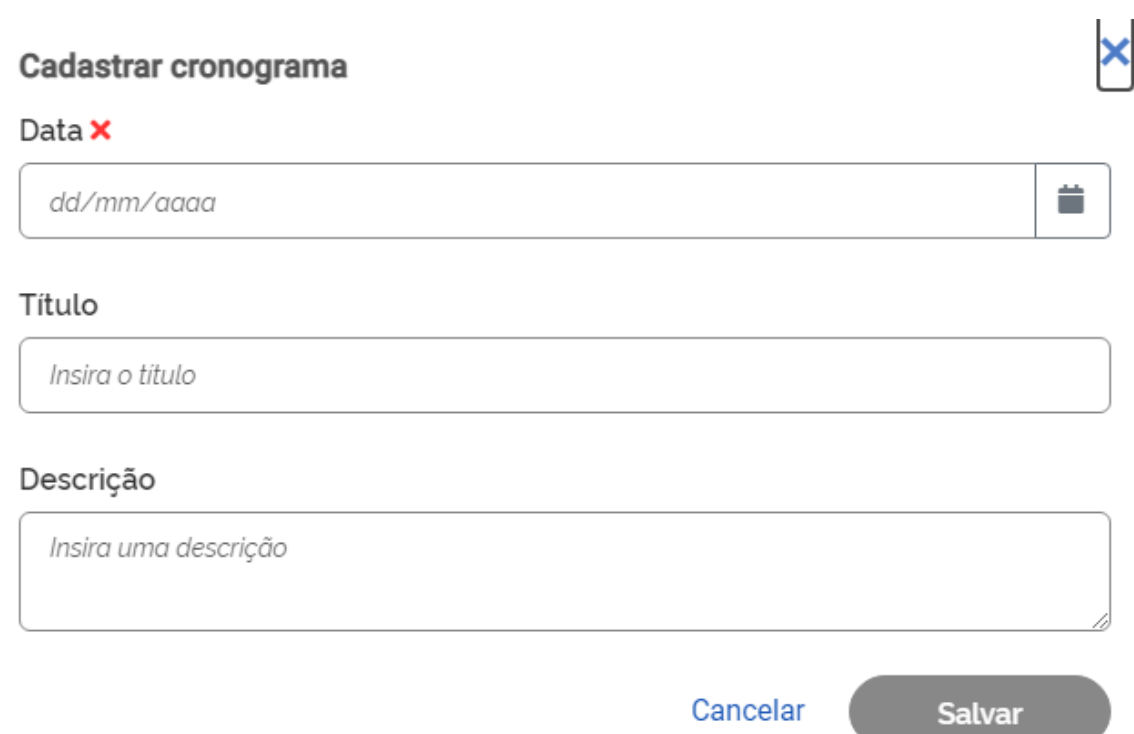

Após cadastrar as informações desejadas para o Programa de Gestão, basta clicar no botão "Iniciar fase de habilitação".

Após confirmar o início da fase de habilitação, o programa de gestão **ficará disponível para os servidores se candidatarem às vagas disponíveis nas atividades cadastradas e que estiverem em exercício na respectiva unidade.**

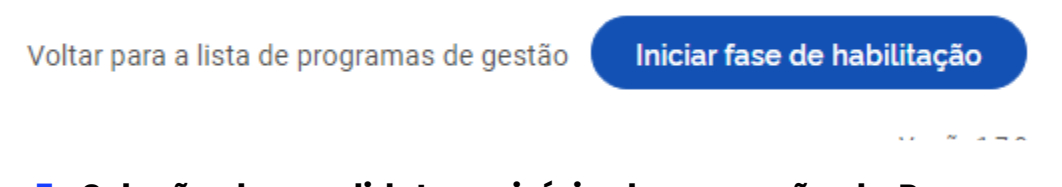

## **5. Seleção de candidatos e início da execução de Programa de Gestão**

Uma vez confirmado o início da fase de habilitação do programa de gestão, **os servidores da unidade que o criou poderão se candidatar a ele.** Para tanto, eles deverão buscar o Programa de Gestão em fase de habilitação na sua unidade e clicar em visualizar (símbolo "olho"). Caso haja mais de um Programa de Gestão na fase de habilitação, o servidor

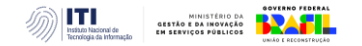

deve fazer a escolha baseado no período combinado com o gestor (ver data de início e data de fim).

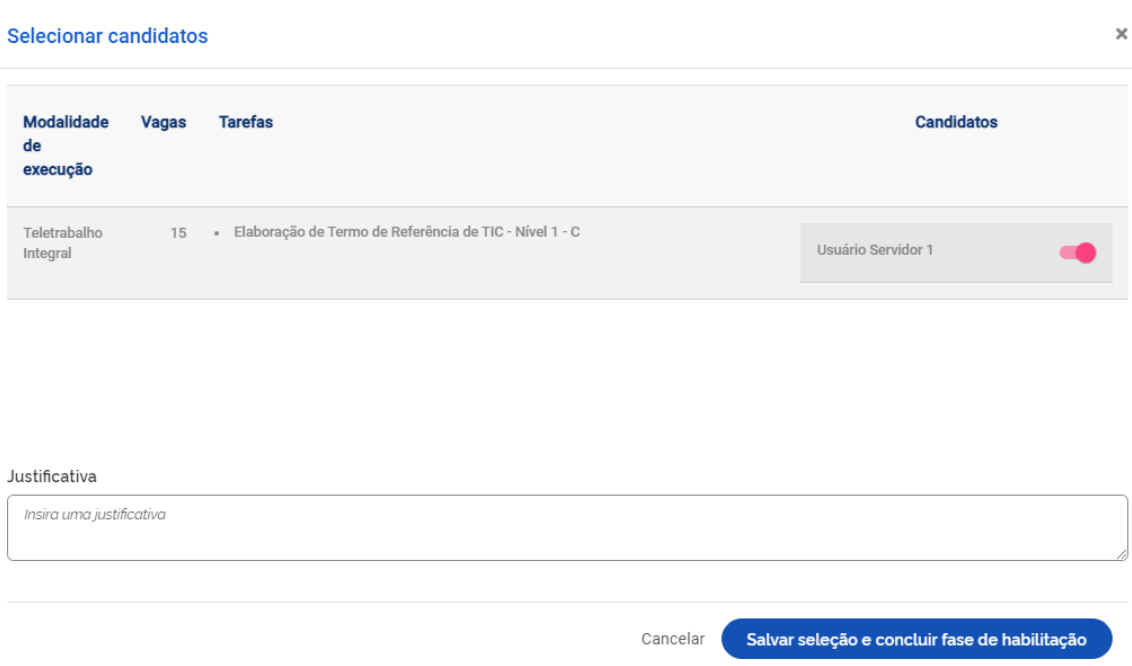

O Gestor deve realizar a seleção dos candidatos que entrarão no Programa de Gestão e justificar no campo aberto caso algum servidor não seja escolhido. Após a seleção, basta clicar no botão "Salvar seleção" e concluir a fase de habilitação. Finalmente, o gestor poderá iniciar a execução do Programa de Gestão em sua unidade.

## **6. Avaliação do Plano de Trabalho**

Após a conclusão do plano de trabalho, o gestor possui 40 dias para avaliar as atividades do plano de trabalho de seus subordinados. Ressalta-se que a avaliação é por atividade do plano de trabalho e não por uma avaliação geral do plano.

Dica: À medida que as atividades são concluídas pelos servidores, é possível que o gestor avalie essas entregas, mesmo com o plano de trabalho ainda em curso. É recomendável que o gestor e servidor alinhem a comunicação sobre as atividades prontas para avaliação.

Para avaliar, os gestores deverão ir em "Planejamento > planos de trabalho". Irá aparecer a lista dos Planos de Trabalhos da unidade gerida. Clique no "ícone de olho" do Plano de Trabalho em execução

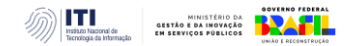

para ver os detalhes. Será aberta a tela abaixo. Clique na aba "Andamento". Se houver atividade finalizada pelo servidor, aparece ativa a opção de avaliação pela Chefia ("Avaliar").

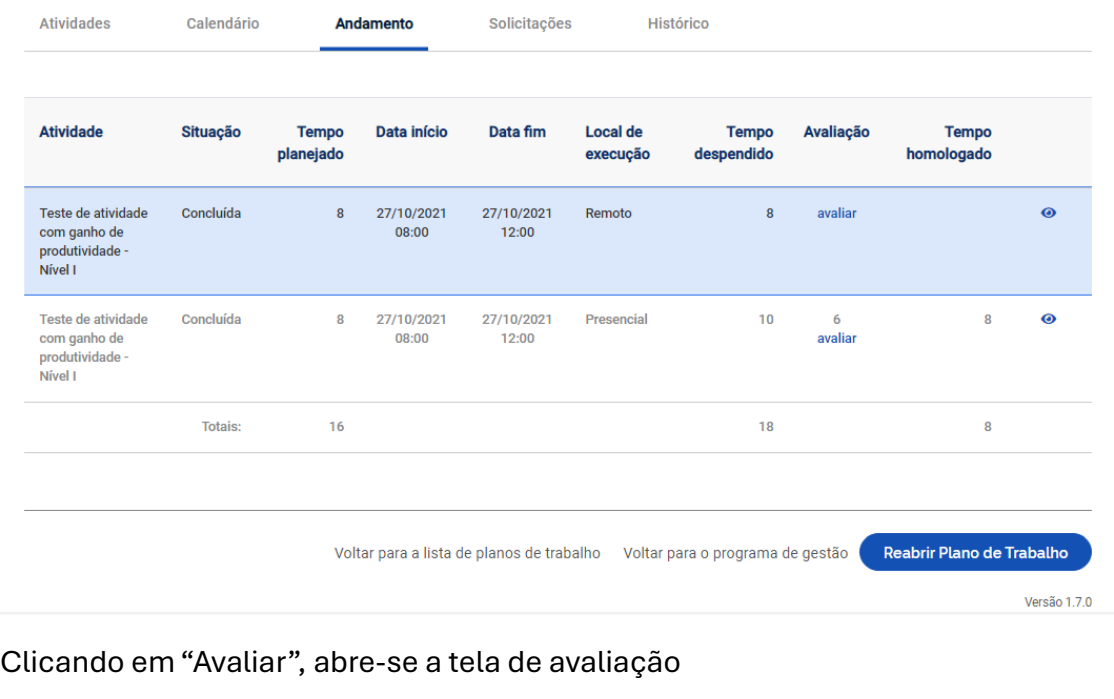

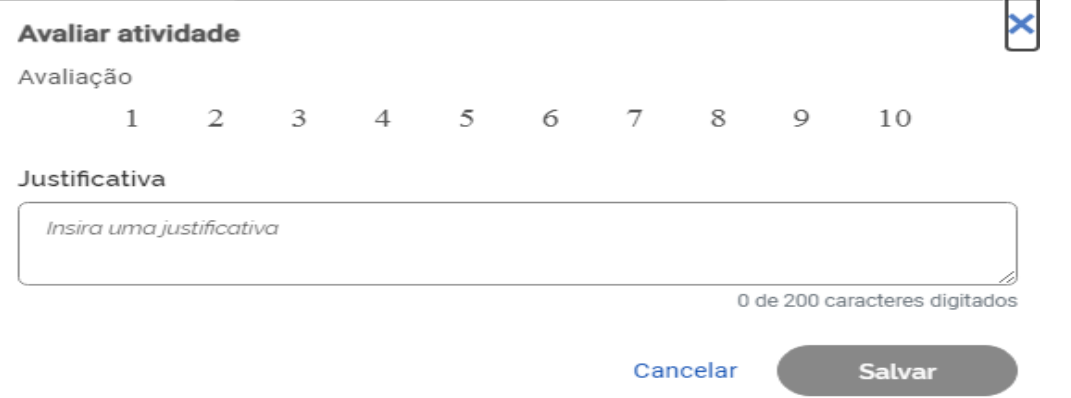

A avaliação é realizada numa escala de zero a dez. Realizada a avaliação da atividade, a Chefia deve justificar e clicar em Salvar.

Após a avaliação, será homologado o tempo previsto para a atividade e não o tempo que o servidor efetivamente levou para realizá-la.

Importante: os tempos só são homologados após avaliação da chefia. A chefia tem até 40 dias após a conclusão do plano de trabalho dos subordinados para avaliar a entrega de suas atividades.

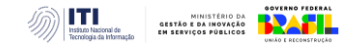

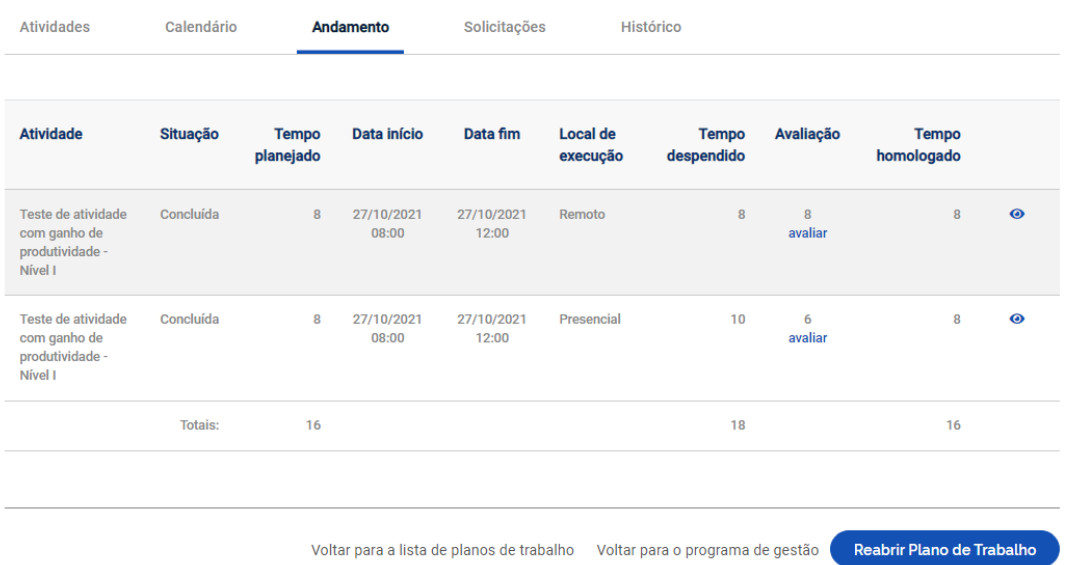

## ATENÇÃO!! **EXCESSO DE CARACTERES NOS CAMPOS!**

O sistema não conta ainda com travas para o excesso de caracteres em alguns campos onde o servidor ou o gestor realizam a entrada de dados, porém, a trava existe no banco de dados, então, quando se clica no botão para executar a ação, ocasiona a seguinte mensagem de erro:

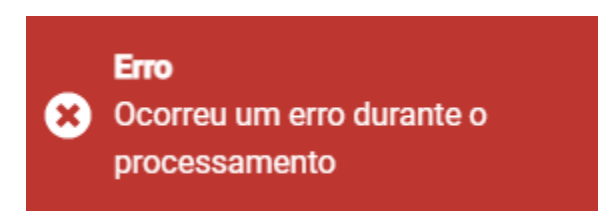

## **VEJA O EXEMPLO ABAIXO E OBSERVE O LIMITE SUGERIDO DE CARACTERES EM CADA CAMPO:**

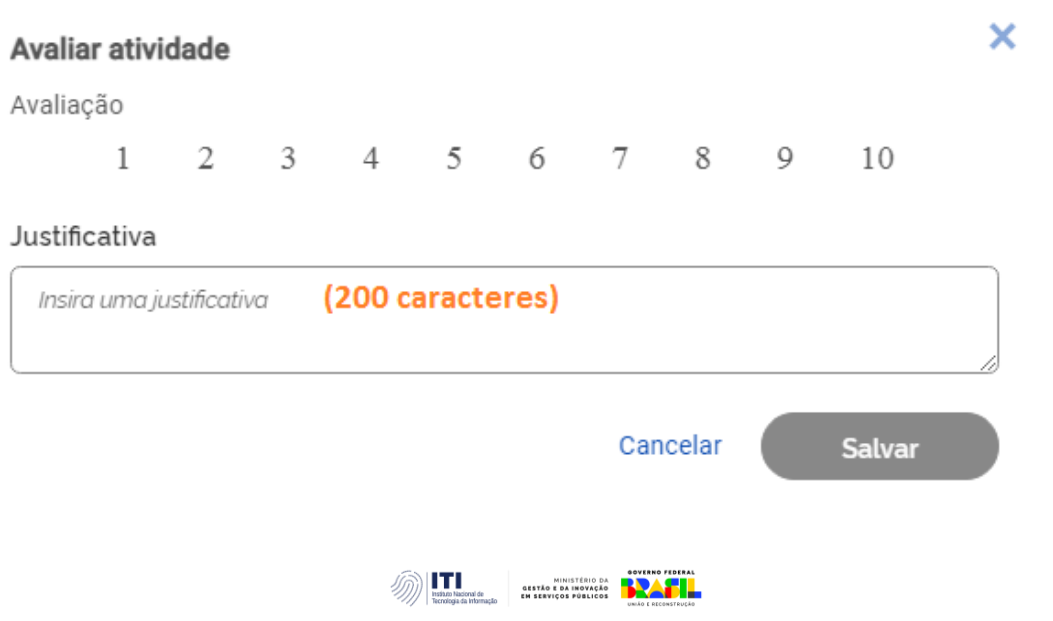

## **7. Atuação de substitutos de cargos de chefia**

Quando um servidor ocupante de cargo de chefia se encontra afastado da atividade, faz-se necessária a atuação do seu substituto legal.

Para viabilizar a atuação do substituto no sistema do Programa de Gestão, a extração do SIAPE foi customizada de forma que os substitutos legais terão CPFs vinculados às unidades que desempenham sua substituição.

Caso verifique alguma inconsistência no perfil de substituto, reportar ao e-mail: coged@iti.gov.br

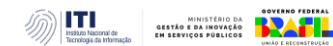